#### UNIVERSIDADE FEDERAL DO RIO GRANDE DO NORTE CENTRO DE TECNOLOGIA DEPARTAMENTO DE ENGENHARIA MECÂNICA

# CRIANDO BLOCOS

Professor: João Carmo

### CRIANDO BLOCOS **Introdução**

- **Bloco é um conjunto de objetos considerado** um só objeto.
- **Ele é utilizado para agilizar o processo de** desenho, pois com criação de um bloco podese inseri-lo cada vez que houver necessidade de desenhá-lo.
- **E** Minimização de tempo e energia, assim como otimização do processo de desenho.

#### CRIANDO BLOCOS **Introdução**

- Na inserção de um bloco num desenho, podese mudar sua escala, aplicar rotação e, além disso, desmembrar seus elementos, explodindo-o.
- **Após a explosão, seus elementos são** passíveis de modificação e edição.

Obs.: a explosão de blocos transforma um objeto em vários objetos, tornando o arquivo mais pesado.

### CRIANDO BLOCOS **Introdução**

É possível definir um bloco de duas maneiras:

▶ Comando BLOCK – agrupa objetos a serem usados, a princípio, somente no desenho atual. (Bloco Interno)

 Comando WBLOCK (Write Block) – agrupa objetos a serem usados como uma referência não só no desenho atual mas em outros desenhos. (Bloco Externo)

- Acione o comando *Make Block*, na **Barra de Ferramenta** *Draw* ou no comando *Block* no *Menu Draw*, opção, *Make*.
	- *→ Menu Draw > Block > Make*

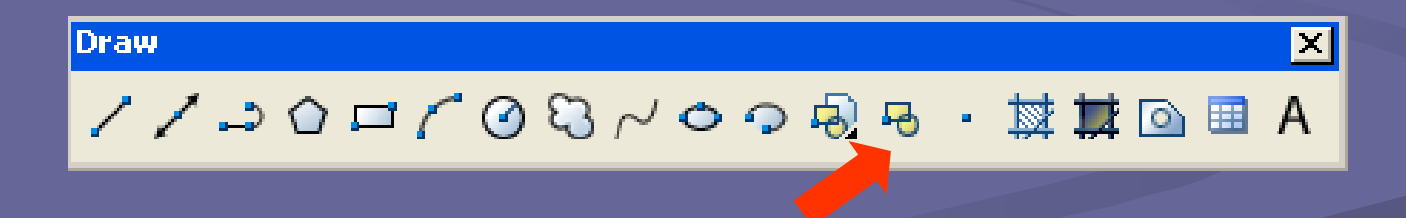

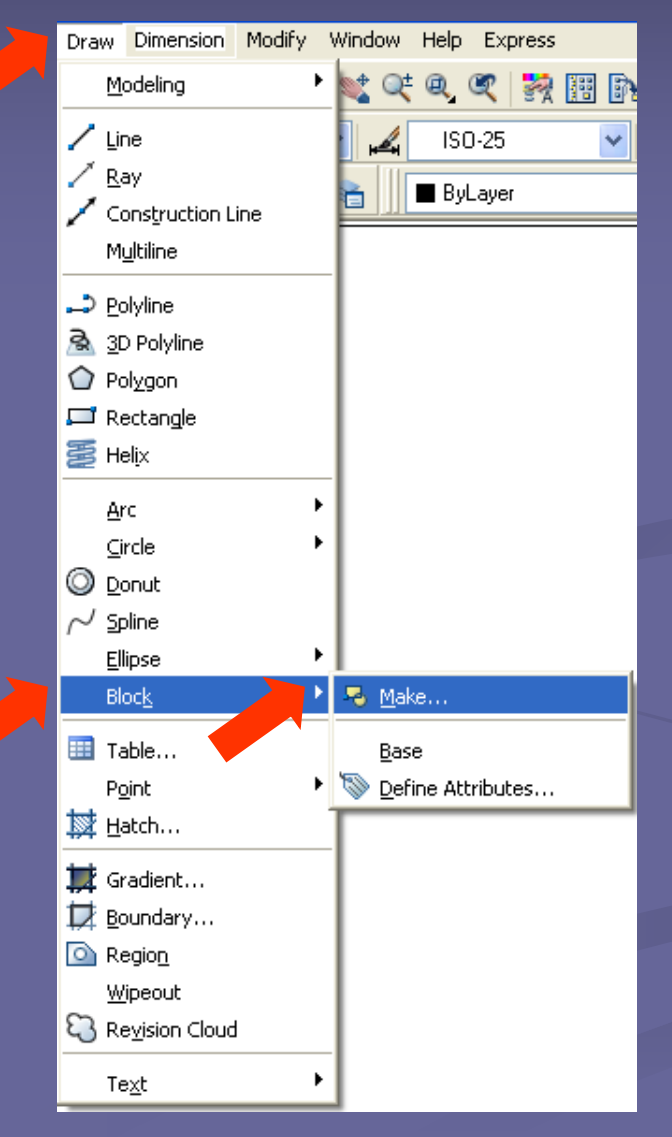

#### CRIANDO BLOCOS **Criando um Bloco** – MAKE BLOCK Ao acionar o comando, é aberta a janela *Block Definition.*

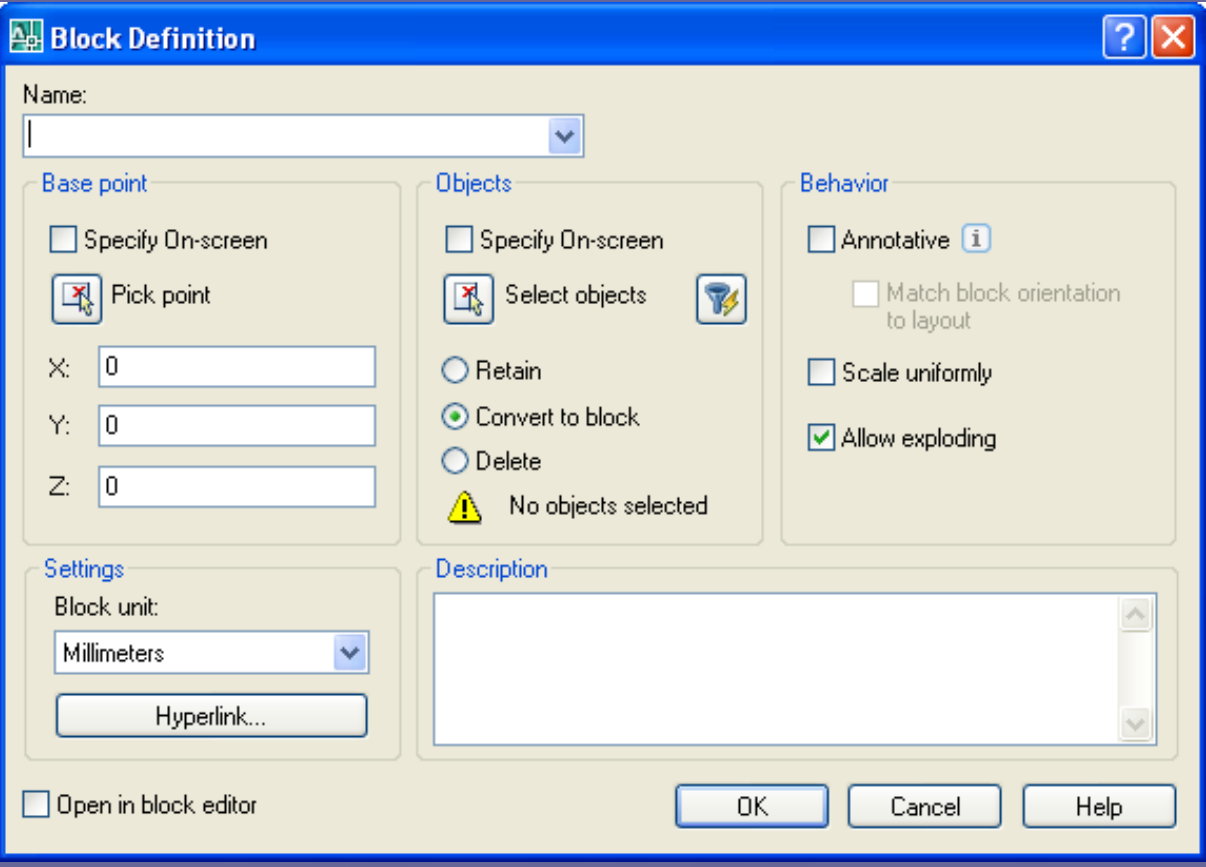

#### **Deções da janela:**

*Name*: nome do bloco a ser gerado.

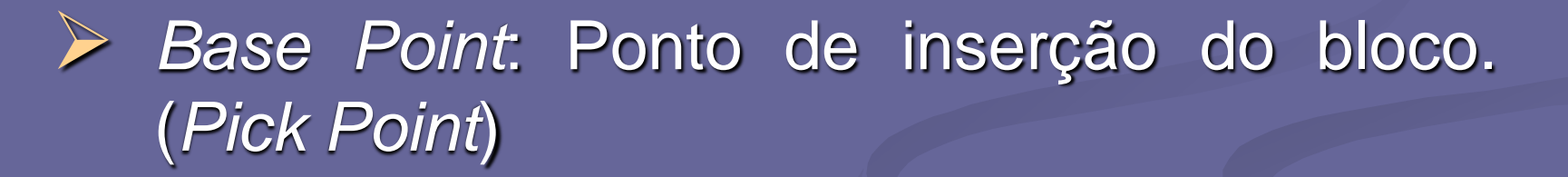

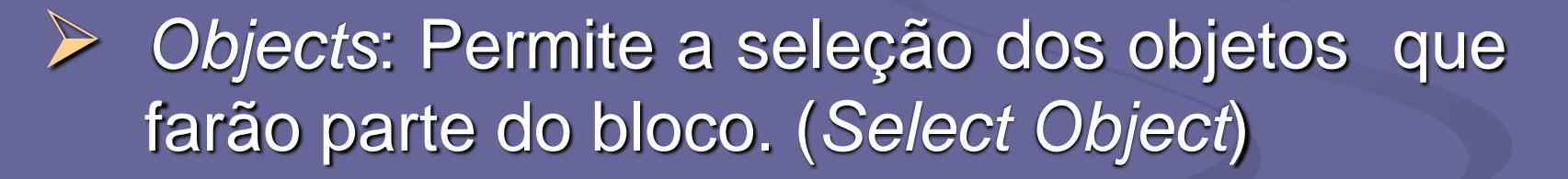

• *Retain:* mantém o objeto selecionado no formato original.

- *Convert to block:* converte o objeto selecionado em bloco.
- *Delete:* apaga o objeto selecionado.

*Behavior:* define o comportamento do bloco.

• *Annotative:* transforma o bloco em objeto de anotação.

- *Scale uniformly:* permite aplicar fator de escala ao bloco sem uniformidade.
- *Allow exploding:* permite explodir um bloco no desenho.

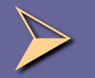

*Block Unit:* define a unidade do bloco criado.

- **Esse comando cria, na realidade, um arquivo** DWG num diretório qualquer.
- **O fato é que o AutoCAD permite que um** arquivo externo seja inserido como um bloco no desenho corrente.
- **Este comando é, apenas, acessado via** teclado.

**- Acione o comando digitando WBLOCK nas** Linhas de Comando e dê ENTER.

 Imediatamente, será aberta a janela *Write Block.*

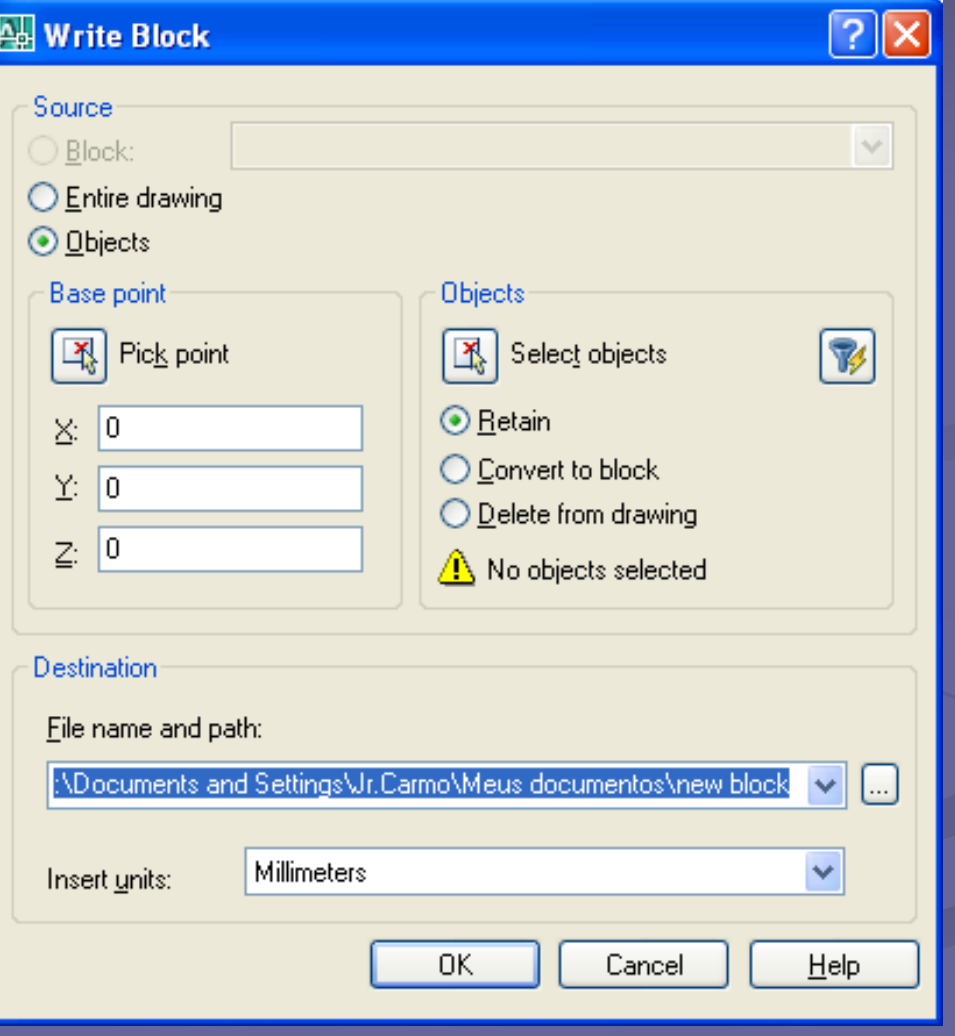

- **Deções da janela:** 
	- *Souce*: fonte de objetos que vai gerar o bloco. (arquivo DWG)
	- *Block:* a partir de um bloco já gerado no desenho.
	- *Entire drawing: a partir do desenho inteiro.*

• *Objects:* a partir de objetos selecionados diretamente na tela.

*Destination*

- *File Name and Path:* nome e o caminho do arquivo a ser gerado.
- *Insert Units:* indica a unidade do bloco.

## CRIANDO BLOCOS **Inserindo um bloco** – INSERT

- **Permite inserir blocos no desenho.**
- O bloco pode estar definido dentro do desenho ou ser um desenho externo. Nesse caso, o desenho inserido passa a ser um bloco.
- O acesso ao comando pode ser feito na Barra de Ferramentas BLOCK, ou no comando *Block* no *Menu Insert*.

→ *Menu Insert* > *Block*

## **CRIANDO BLOCOS** Inserindo um bloco - INSERT

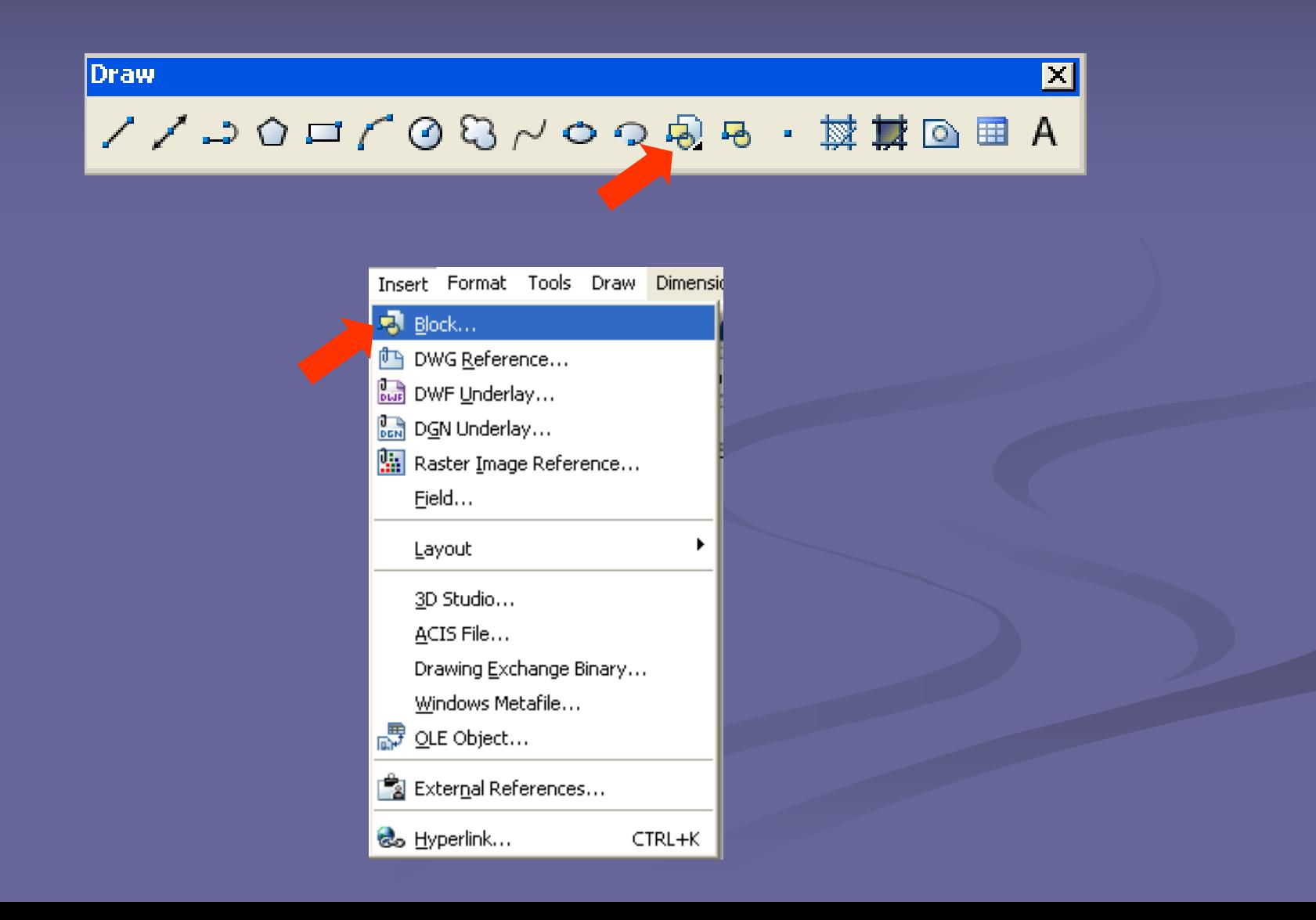

## CRIANDO BLOCOS **Mudança do ponto de inserção** – BASE

- O comando *Base* permite mudar o ponto de inserção de um desenho, quando ele for inserido como bloco em outro desenho.
- Para isso, abra o desenho desejado, em seguida acione o comando *Base*.
- O comando Base pode ser acionado no comando *Block* no Menu *Draw*, opção *Base*.
- **Após acionado o comando, especifique o novo** ponto de inserção.

## **CRIANDO BLOCOS** Mudança do ponto de inserção - BASE

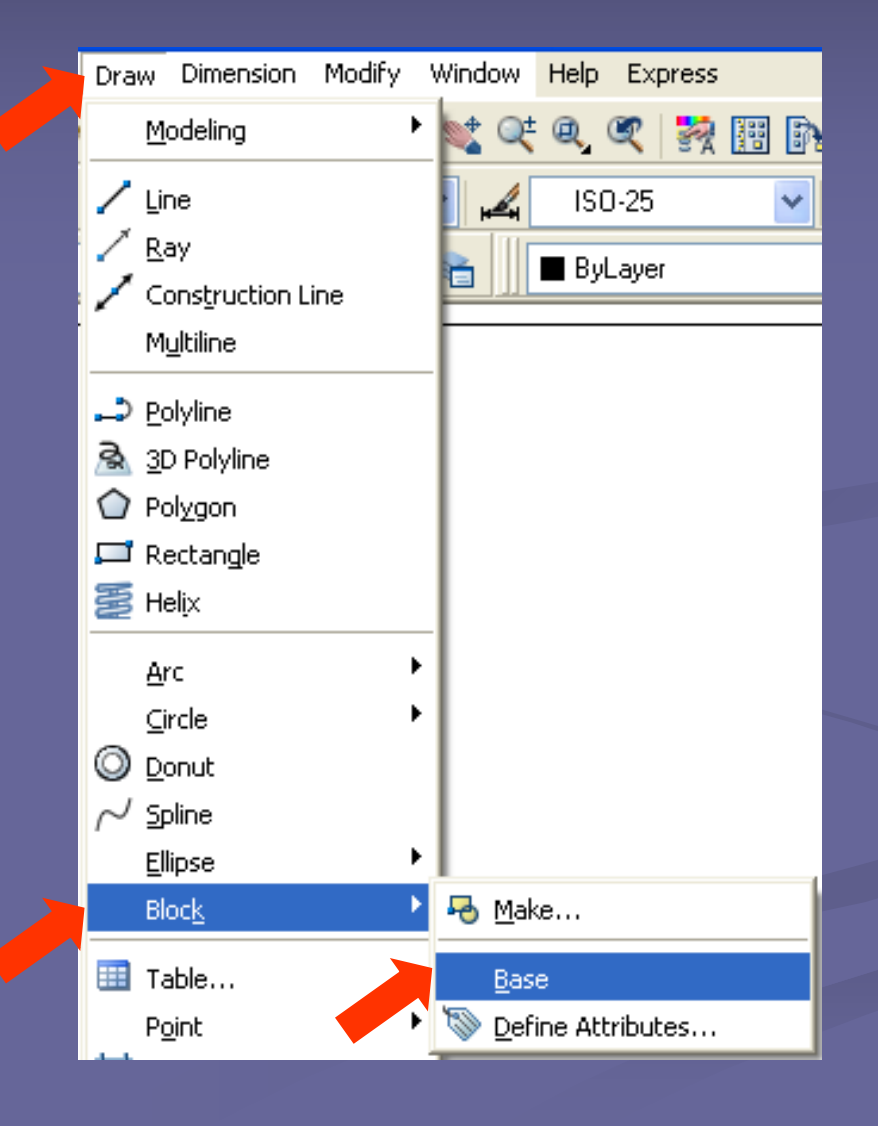

## CRIANDO BLOCOS **Explodindo bloco** – EXPLODE

- **O comando EXPLODE possibilita decompor** um bloco em seus objetos originais.
- Desta forma pode-se modificar a geometria do elemento representado pelo bloco, fazer acréscimos ou exclusões dos objetos que o definem.
- Acione o comando e em seguida, selecione o bloco e dê ENTER.